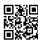

How to setup whisper shortcut in mumble

- 1. Go to settings -> Shortcuts.
- 2. Click on add, and an unassigned shortcut (3) should pop up.
- 4. Select Whisper as your function.
- 5. Click on the "..." icon in the data column.
- 6. Select "Whisper to Channel" and select current channel as the target.

Then finally select a shortcut for the whisper.

Now you have whisper setup. To verify that you are indeed whispering, you can see that your icon turns blue and not red when you key up to speak.